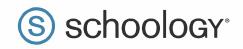

## Parents: Register to view your child's activity

- 1. In your browser, navigate to www.schoology.com.
- 2. In the top right corner of the screen, hover over **Sign Up**.

| S schoology | Tour | Stories | Connect | Resources | Blog | About | Long Sign Up | Request a Demo |
|-------------|------|---------|---------|-----------|------|-------|--------------|----------------|
|             |      |         |         |           |      |       |              |                |

3. Select **Parent** from the options in the drop-down menu.

|            | Log In      | Sign Up |  |
|------------|-------------|---------|--|
| Sign up fo | r Schoology | /       |  |
| Instructor | Student     |         |  |

4. You should have received a Parent Access Code from your child's school, in the format XXXX-XXXX. Enter that code here:

| -                | 0.0004                      |              |
|------------------|-----------------------------|--------------|
| T28N-8HWV        | -6274                       |              |
| Enler the access | cade provided by your child | '≦[nstructor |

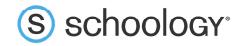

5. Enter your name, email address, and password. Once you log in, you'll be able to browse your child's activity by clicking the arrow to the right of your name and selecting your child's name from the top right drop-down menu:

| Policy and leftms of Use                                                         | Subscriptions                    |
|----------------------------------------------------------------------------------|----------------------------------|
| By clicking Register, you are agreeing to our Privacy<br>Policy and Terms of Use | Subscriptions                    |
| Subscribe me to the Schoology Exchange blog                                      | Settings                         |
| •••••                                                                            | Fair Lakes Academy               |
| ******                                                                           | Your Profile                     |
| name@example.com                                                                 | 🕕 Add Child                      |
| Jane Doe                                                                         | Child Name<br>Fair Lakes Academy |
| T28N-8HWV-C274                                                                   |                                  |
| Sign up for Schoology Back                                                       | 🕥 Parent Name 🗸                  |

6. You also have the option to associate additional children using Schoology with this account. To associate additional children, click the down-facing arrow in the top right of your Schoology account, select **Add Child**, and enter the Parent Access Code of your other child/children.

Now that you've successfully registered for Schoology to view your child(ren)'s activity, check out our <u>Parent Guide</u> in the Help Center: <u>support.schoology.com</u>.